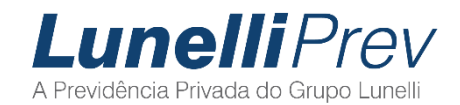

# **Educação Financeira**

Passo-a-passo para acessar os cursos de educação financeira disponibilizados em parceria com o SENAI. Pode ser utilizado um computador ou smartphone.

- 1. Acessar o link para se cadastrar na plataforma de aprendizado: <https://sc.senaiead.timetoknow.com/sc/register?domain=2>
- 2. Realize o cadastro inserindo seus dados pessoais e clicando no botão **Registro**

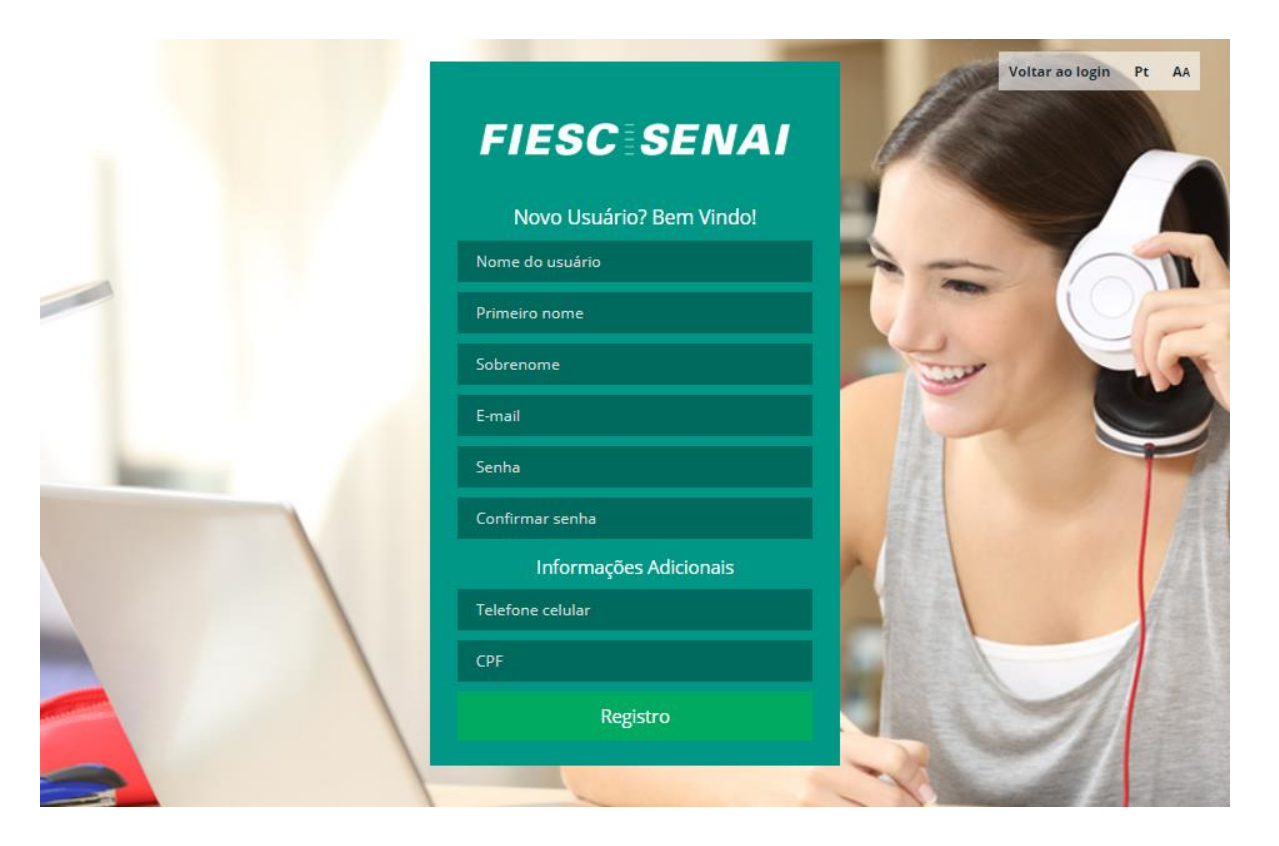

3. Você irá receber um link de ativação no e-mail que acabou de informar. Clique no link que receberá por e-mail e faça a ativação do seu cadastro.

# **FIESCESENAI**

# Olá Obrigado pelo registro de sua conta.

Ambiente Virtual de Aprendizagem Ativação de conta

Seu nome de usuário é:

Ative sua conta clicando no link abaixo ou copie o link para o seu navegador.

https://sc.senaiead.timetoknow.com/sc/account\_activation?

4. Você será conduzido novamente ao site da plataforma, e poderá realizar o login com o usuário e senha recémcriados.

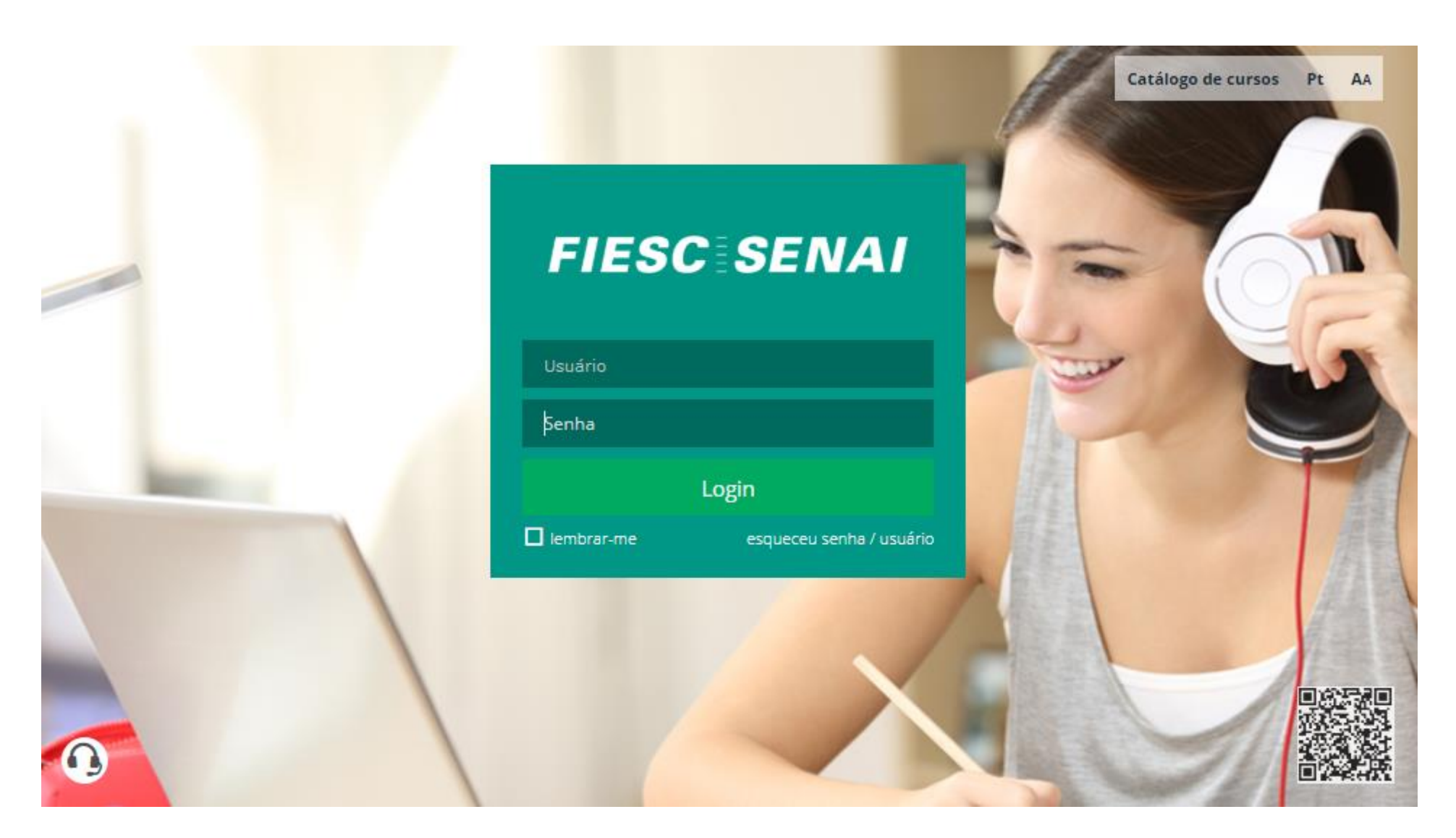

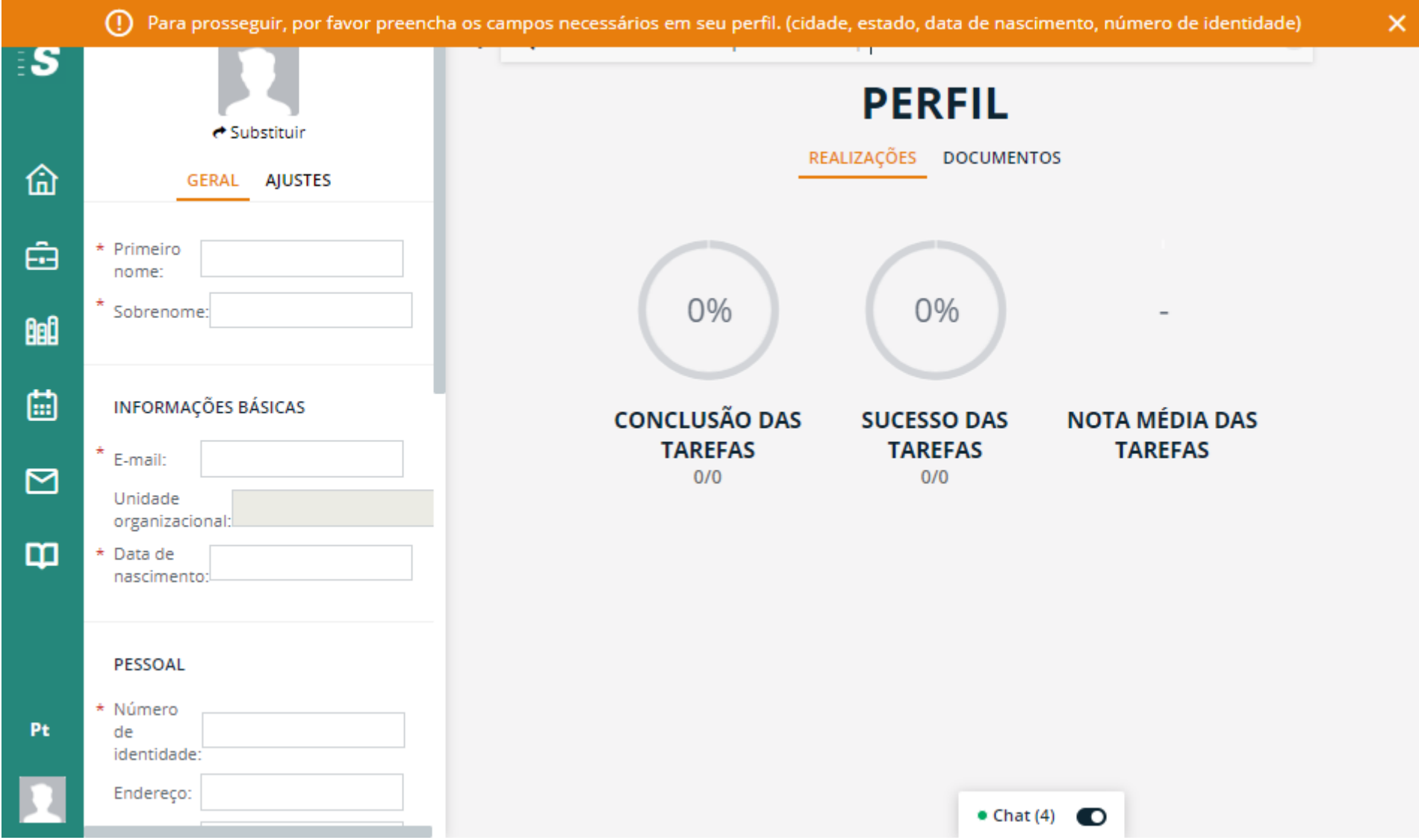

5. Após o primeiro acesso, você será convidado a completar seu cadastro com os dados restantes.

6. Após concluir o cadastro, vamos iniciar a seleção do curso. Localize o menu que fica à esquerda do site (destaque abaixo).

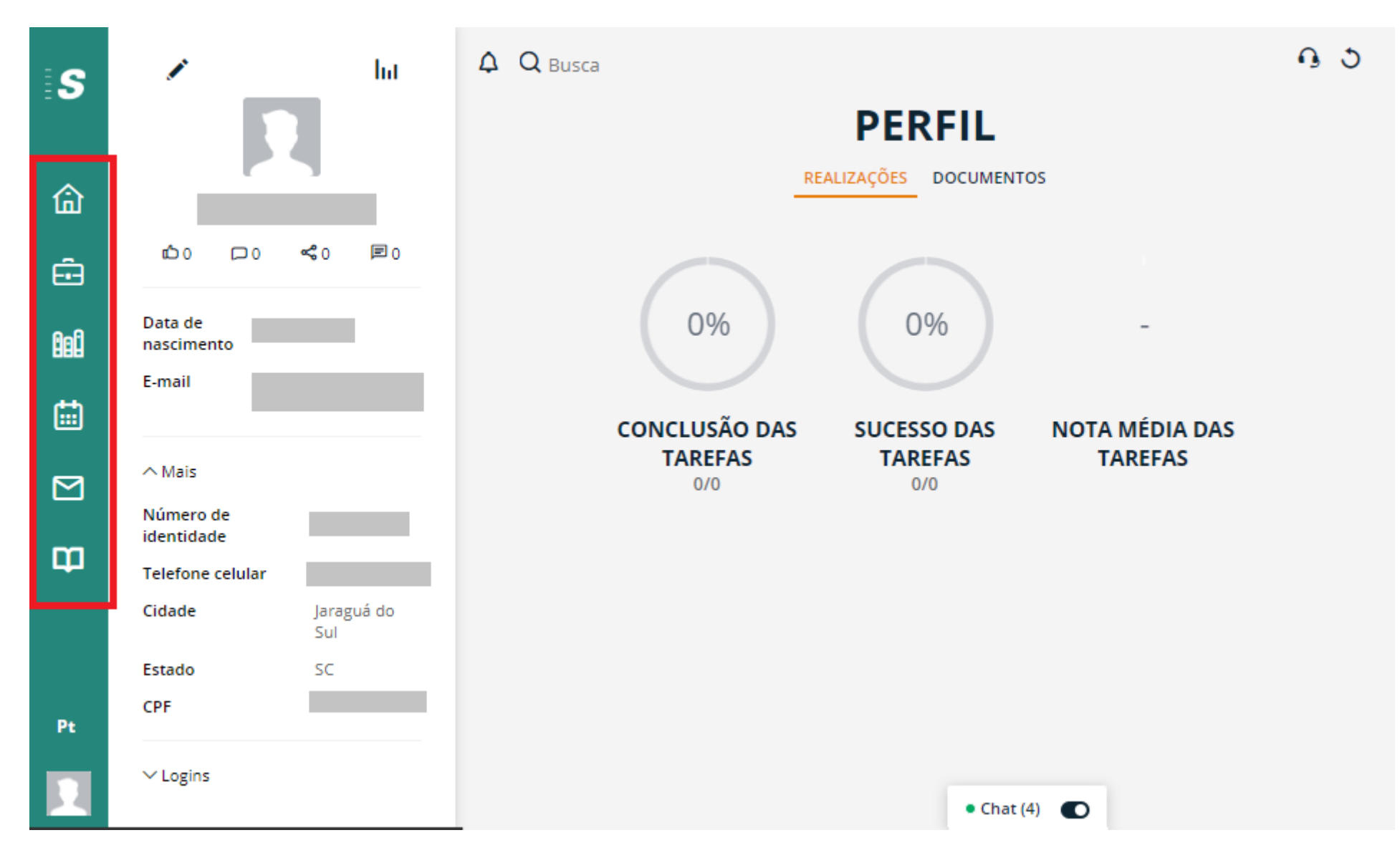

## 7. No menu, clique na opção Catálogo.

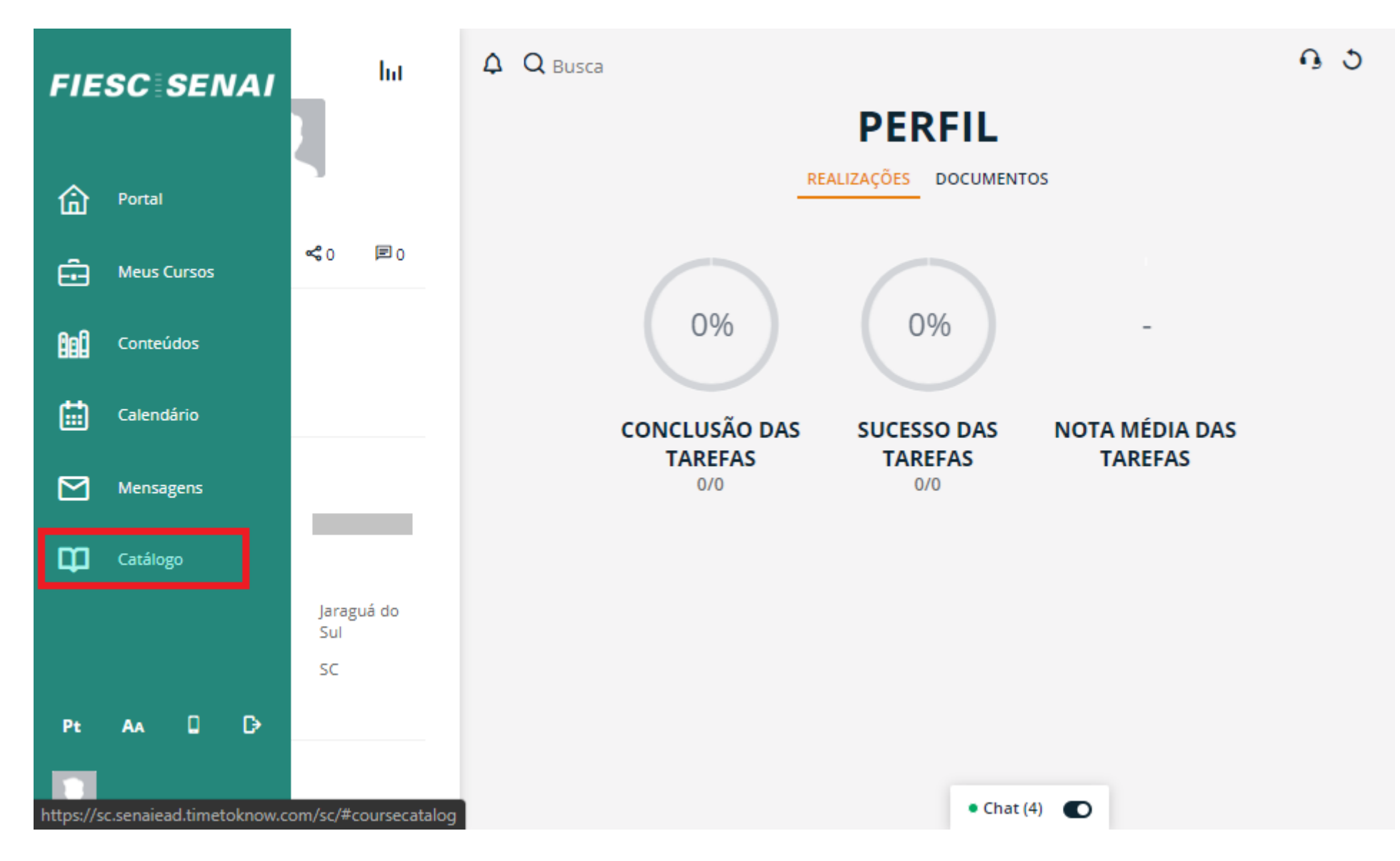

8. Na seção Catálogo estão disponíveis os cursos de educação financeira. Note que existem outros cursos a disposição, que também podem ser realizados de forma gratuita.

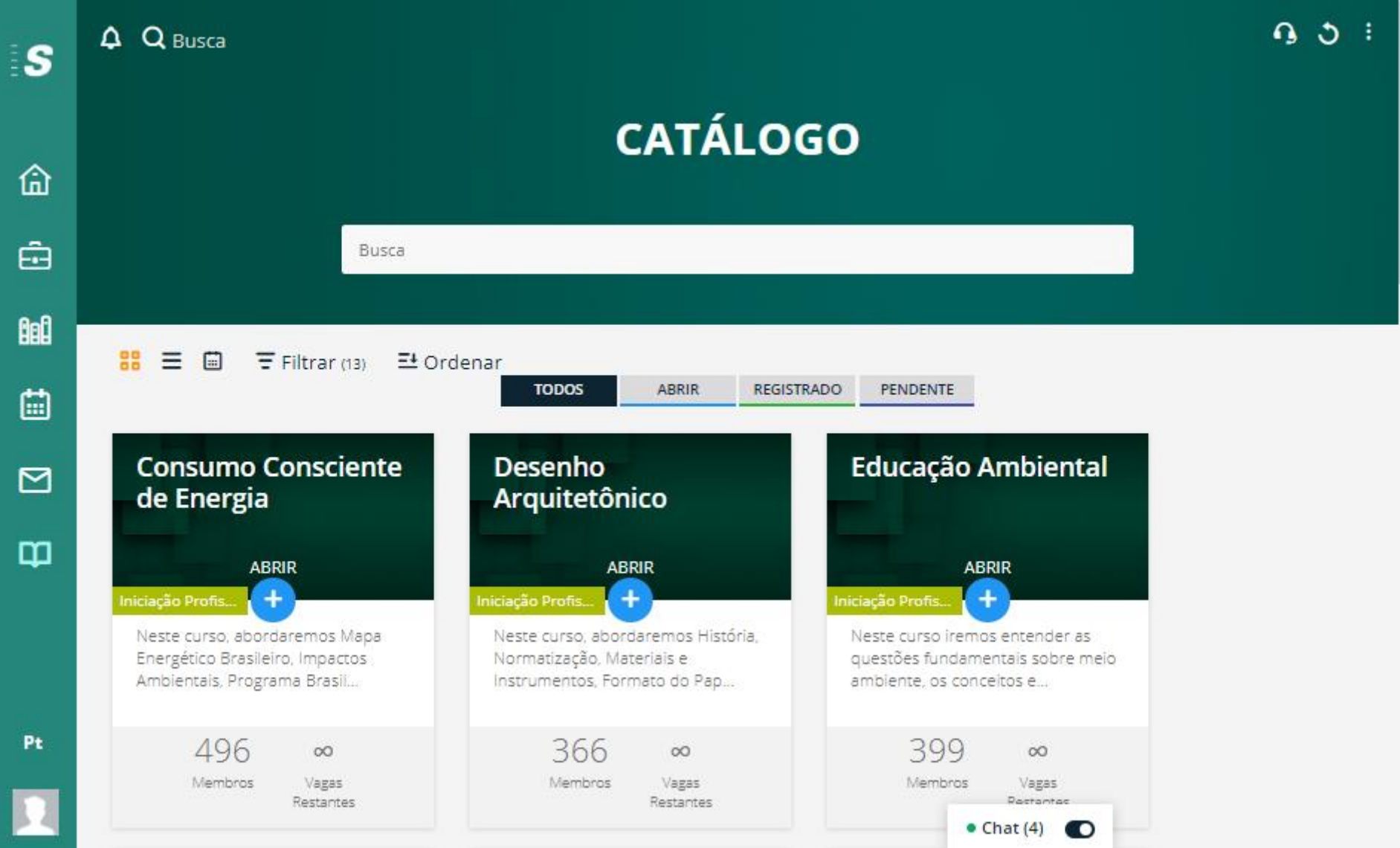

9. Primeiro vamos aprender a acessar o curso de Finanças Pessoais. Caso tenha preferência pelo curso Meu Dinheiro, Meu Negócio, pule para a etapa nº 20.

Use a barra de Busca (destaque 1 abaixo) e escreva o nome do curso Finanças Pessoais. Ele irá aparecer logo em seguida, conforme destaque 2.

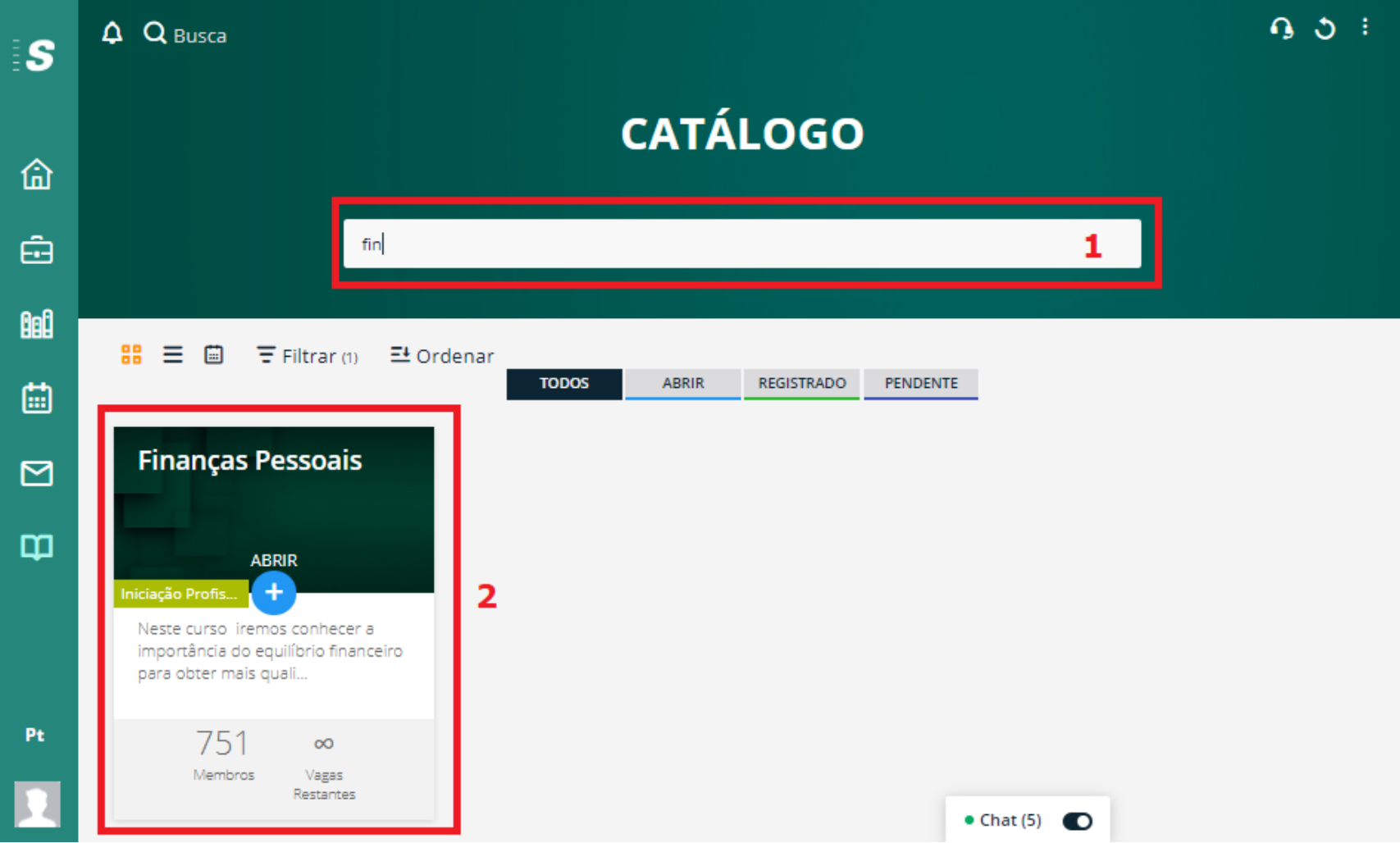

## 10. Faça a matrícula no curso.

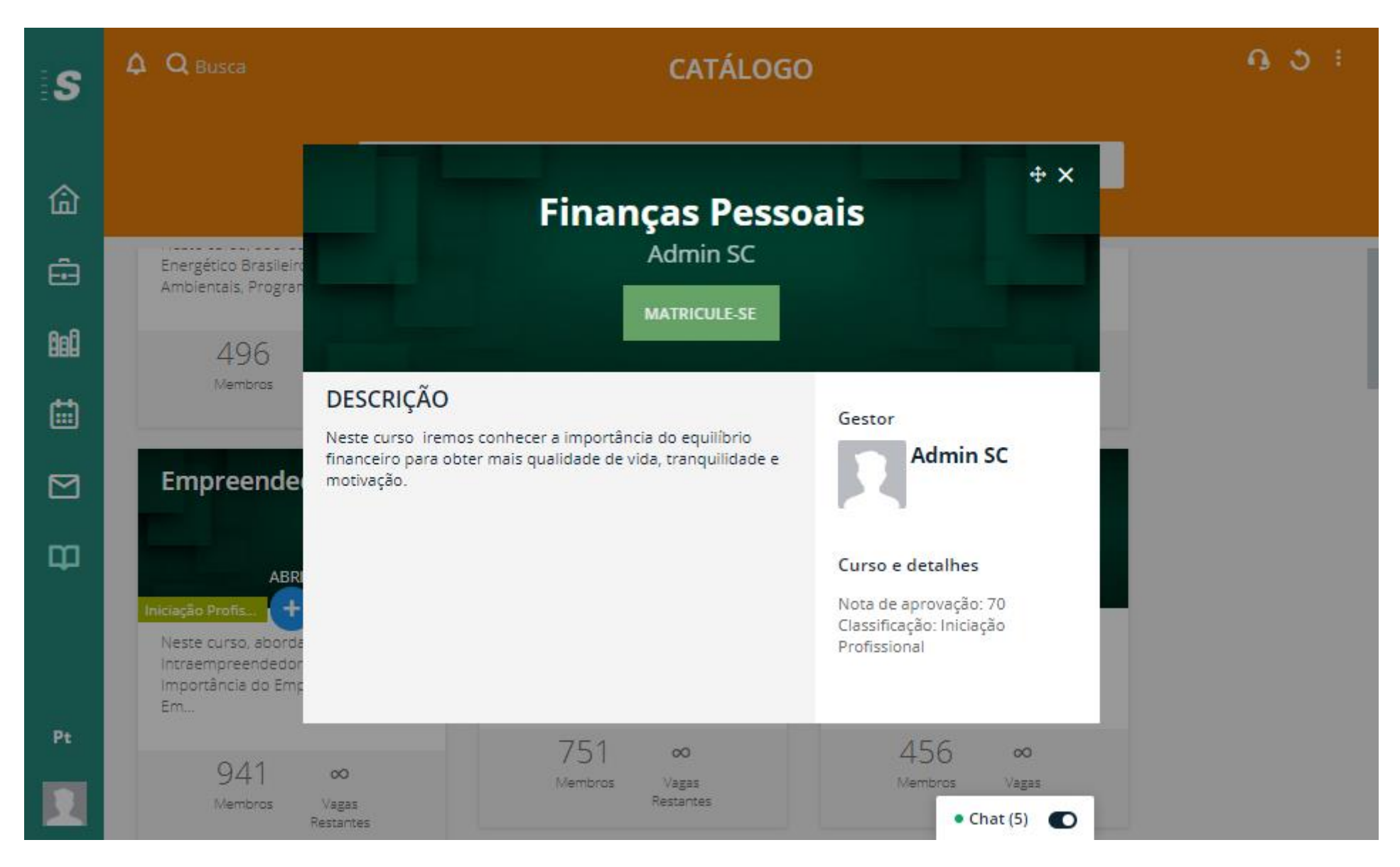

# 11. Confirme a ida para a página do curso.

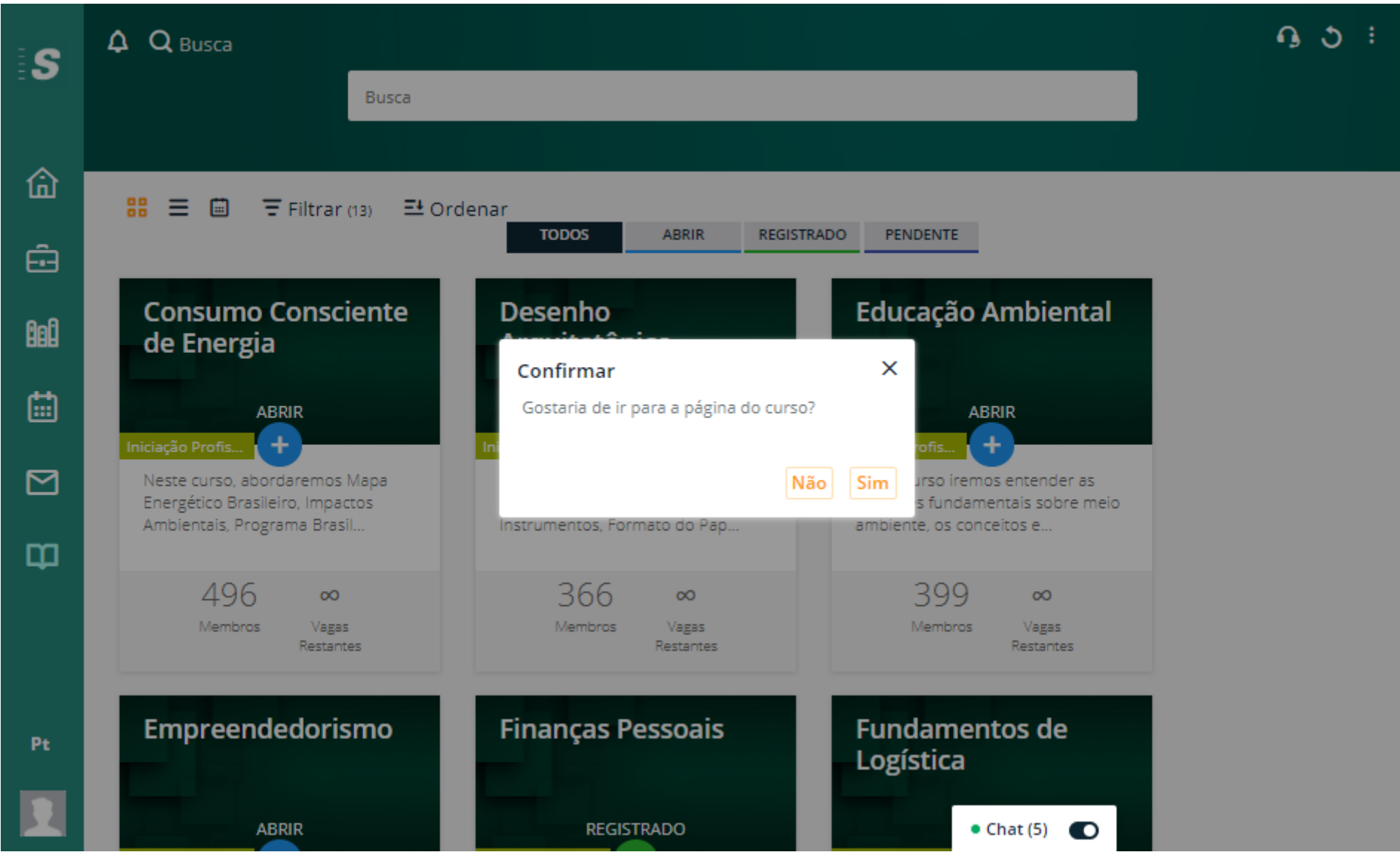

12. Esta é a página do curso. A Tarefa 1 apresenta informações preliminares do curso. Leia com atenção. Já a Tarefa 2 é onde está o curso em si. Selecione a Tarefa 1.

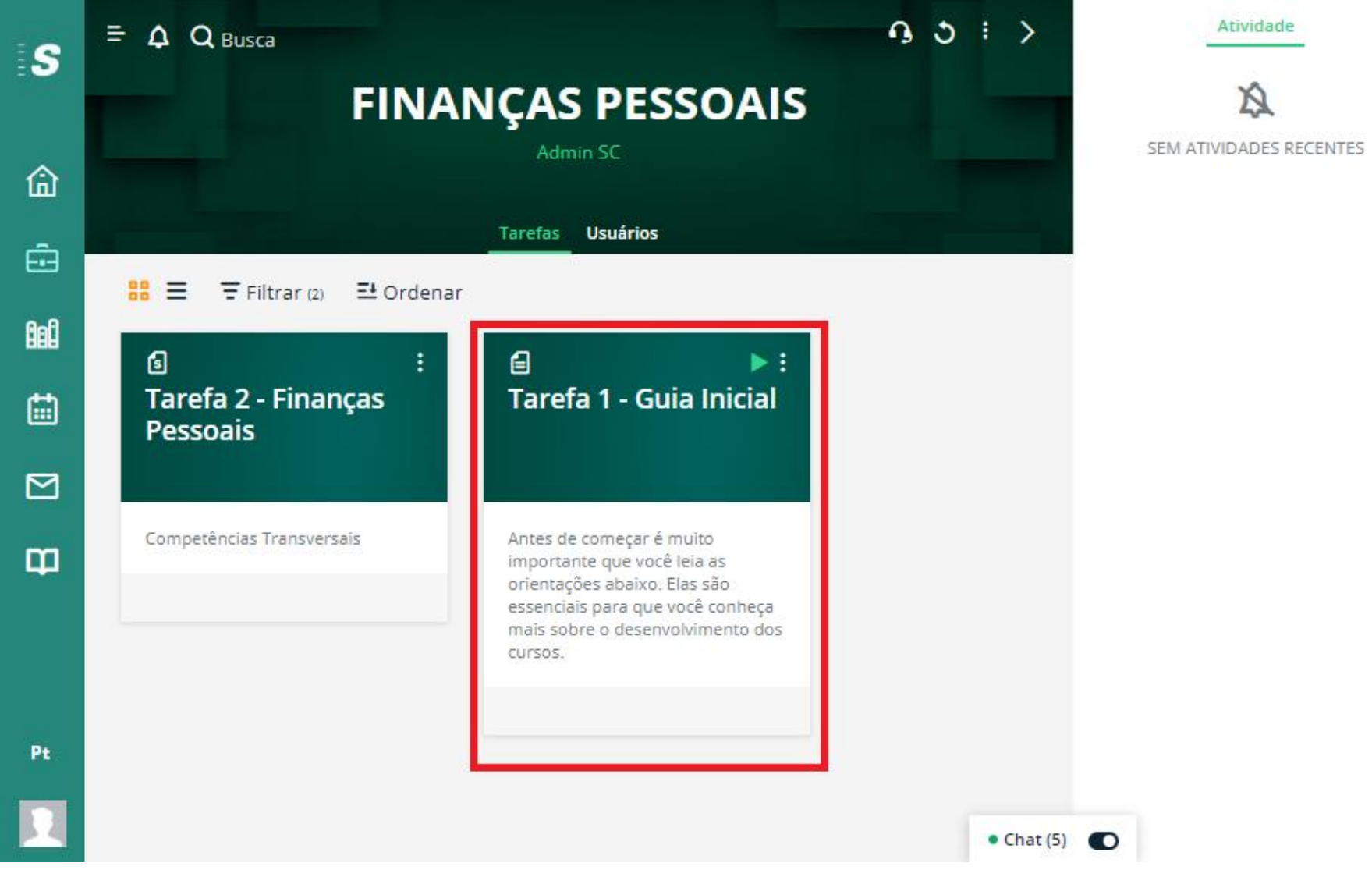

## 13. Confirme o início da tarefa.

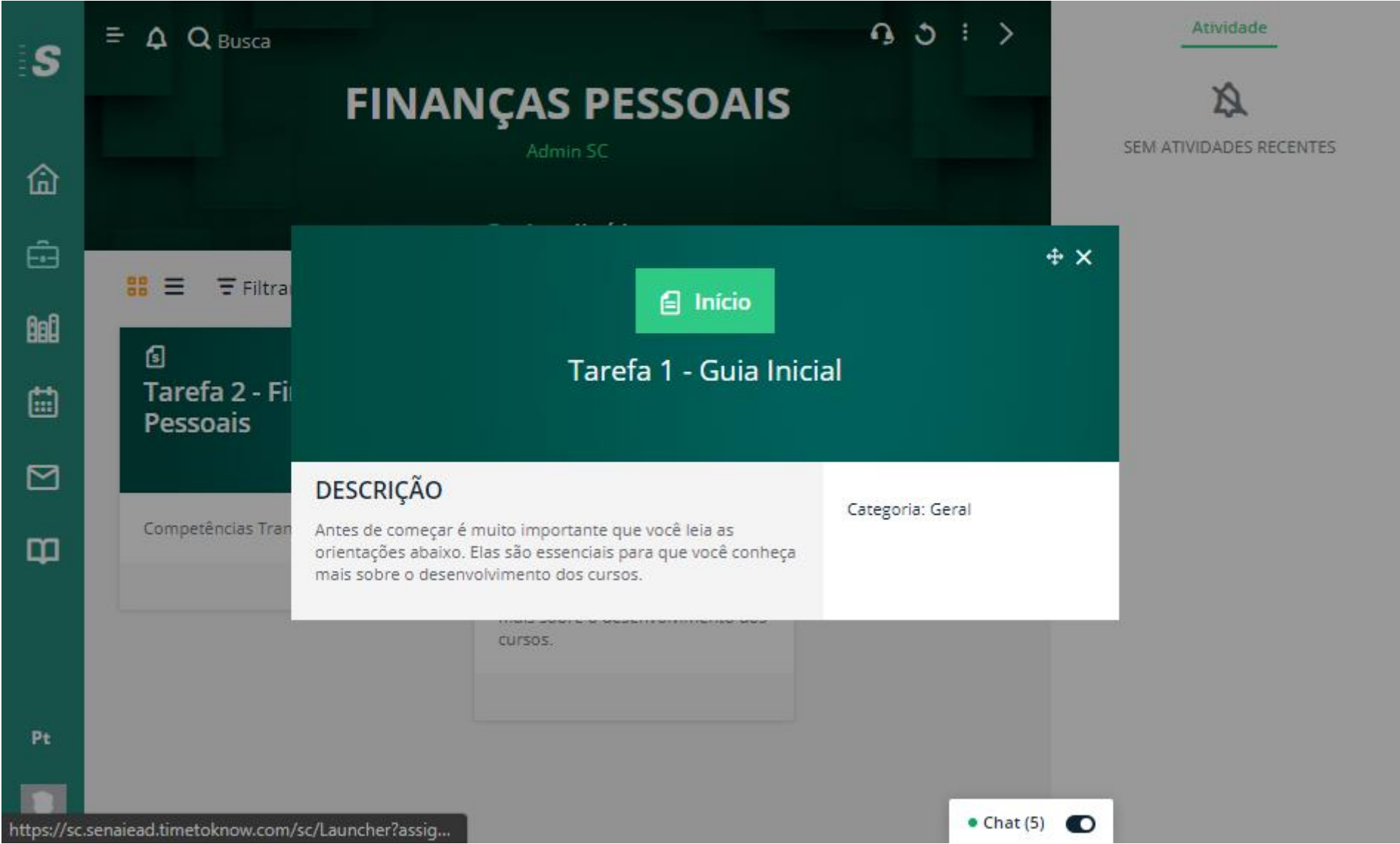

## 14. Leia as instruções com atenção e clique em Saída

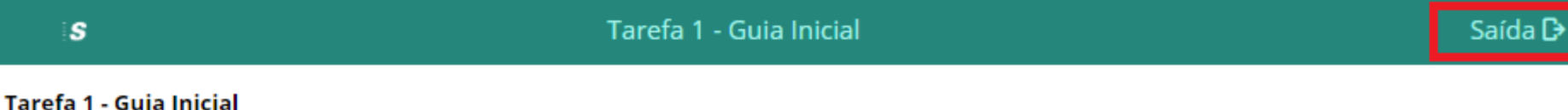

Antes de começar é muito importante que você leia as orientações abaixo. Elas são essenciais para que você conheça mais sobre o desenvolvimento dos cursos.

#### **Orientações iniciais:**

- Para cada curso concluído com êxito você terá direito a um certificado com carga horária de 14 horas.
- Você pode contar com o apoio do monitor para esclarecimento de dúvidas ou para solucionar qualquer dificuldades que tenha durante o curso.
- Ao concluir a Avaliação Final aguarde em até 24 horas a publicação da sua nota e a publicação do seu certificado online.

#### Quantos cursos estão disponíveis?

Ao todo estão disponíveis 13 cursos gratuitos.

Quanto tempo tenho para realizar o curso?

Você tem 20 dias a partir da adesão ao cursos para concluir todas as atividades propostas.

Quais os critérios para aprovação no curso?

Para ser aprovado no curso você deverá concluir todas as atividades propostas no curso e obter nota maior ou igual a 70 na Avaliação Final.

#### Como obter o certificado ao final do curso?

Ao concluir o curso será disponibilizado o certificado na própria plataforma. Você poderá salvar no seu computador ou imprimir.

#### Se eu não obtiver o aproveitamento mínimo, terei outra oportunidade?

Sim. Caso você não obtenha o aproveitamento mínimo você poderá realizar uma prova de recuperação. Nessa prova você também deverá obter aproveitamento igual ou superior a 70%. Caso você não obtenha esse aproveitamento, não poderá realizar o mesmo curso novamente, mas poderá escolher um outro curso.

## 15. De volta à página do curso, selecione a tarefa 2 para iniciar as aulas.

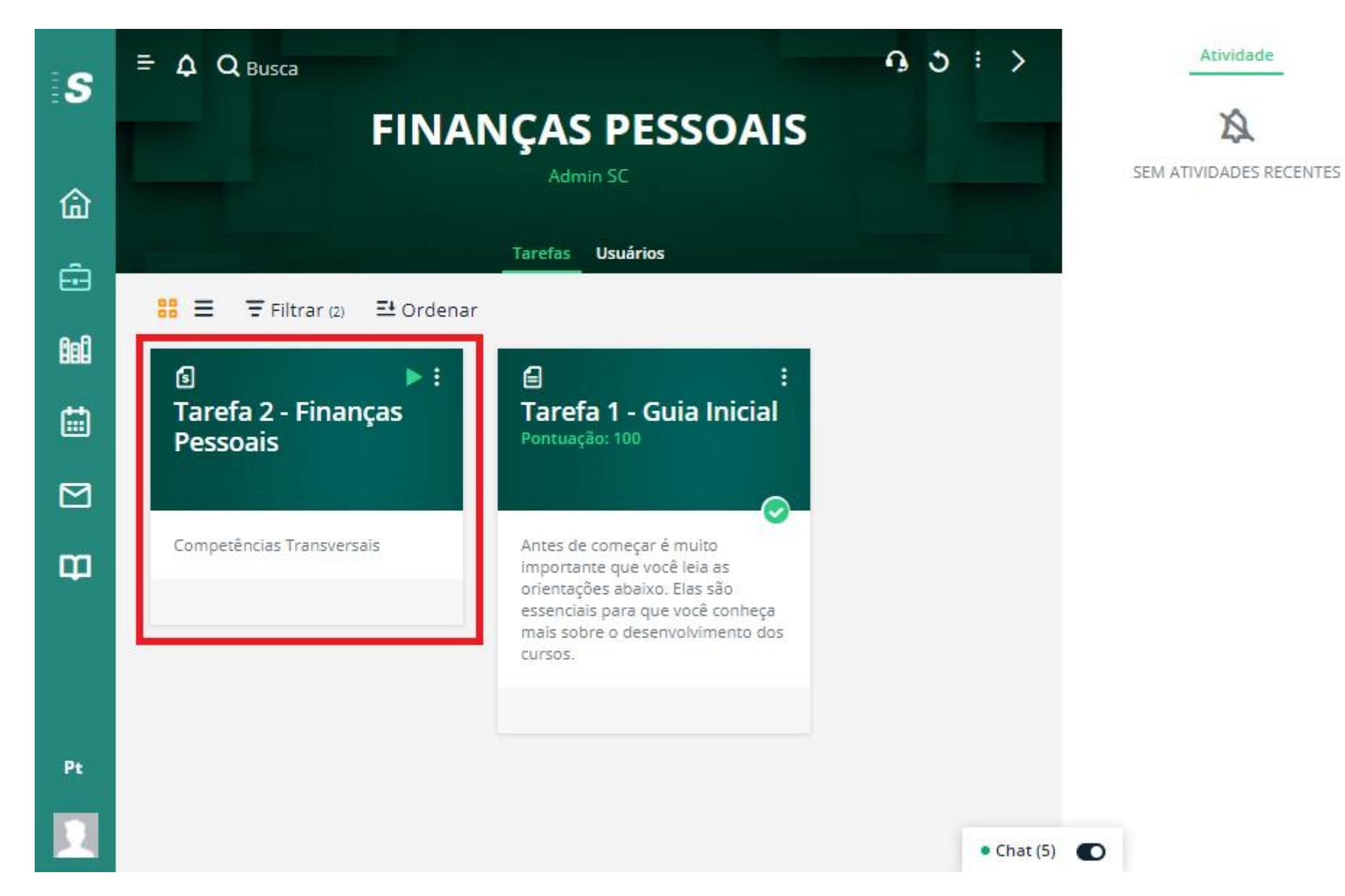

## 16. Confirme o início.

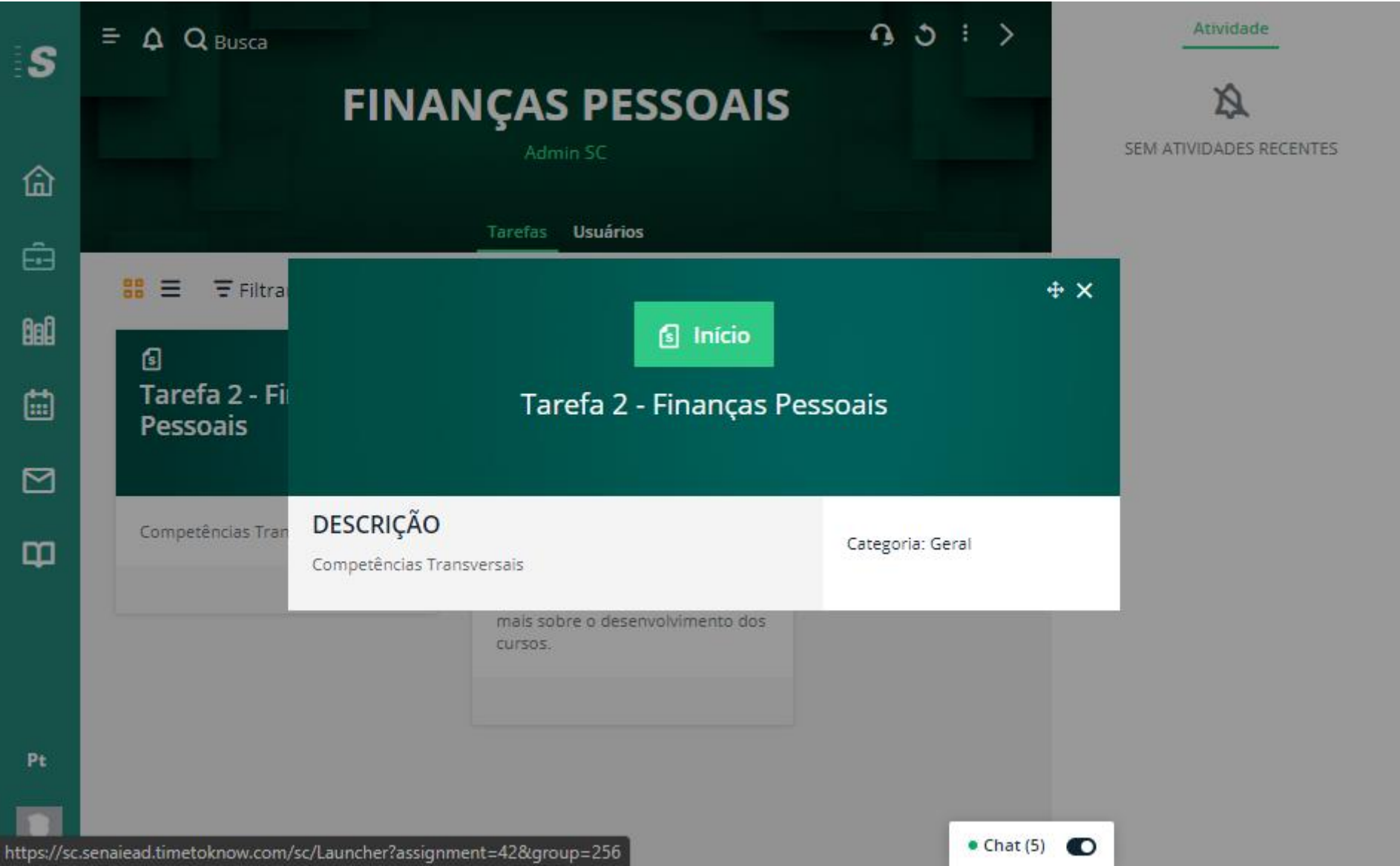

# 17. Receba a mensagem de boas findas.

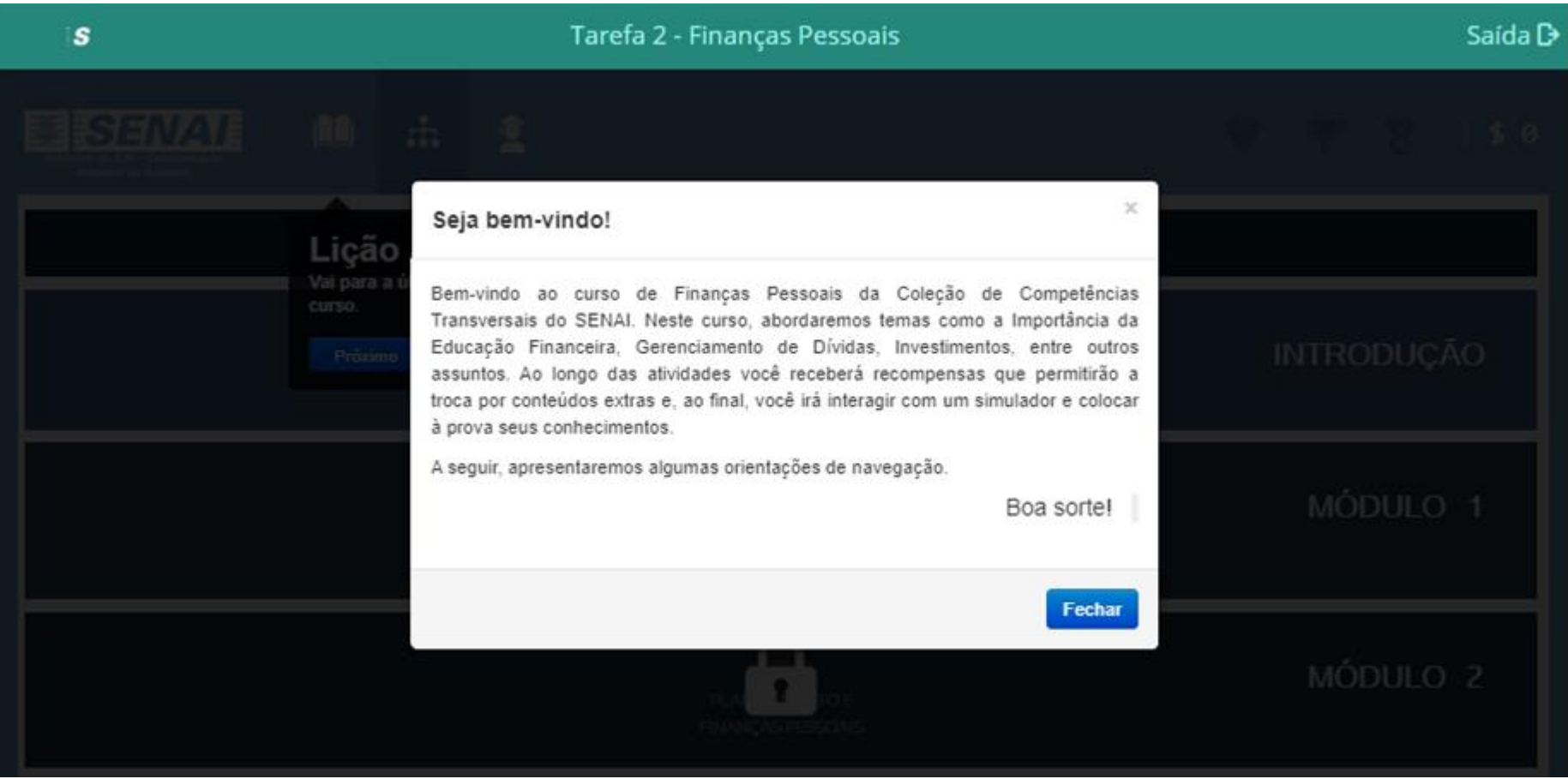

18. Inicie o curso clicando no ícone Introdução.

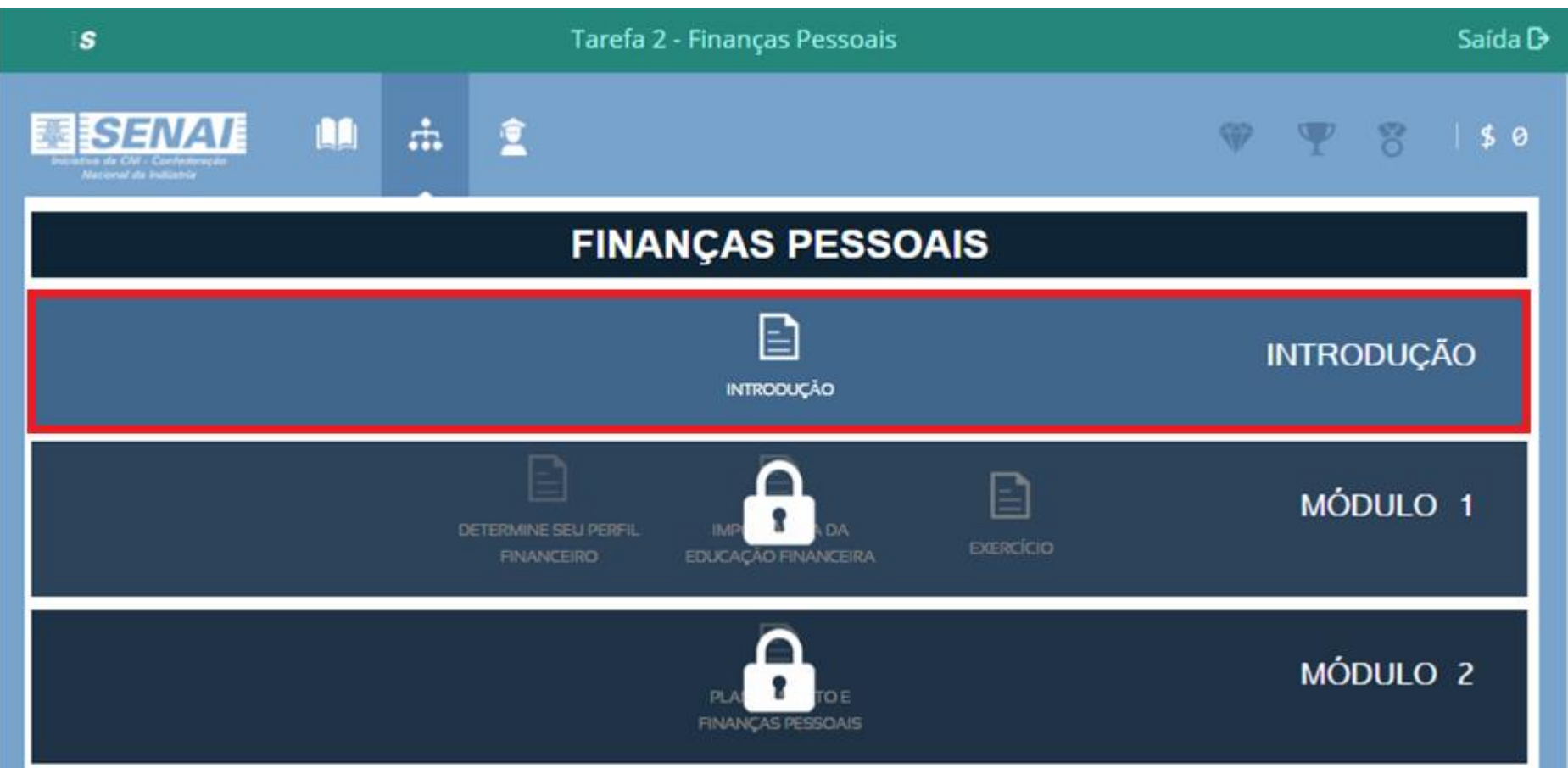

### 19. Siga o passo-a-passo para realizar o curso.

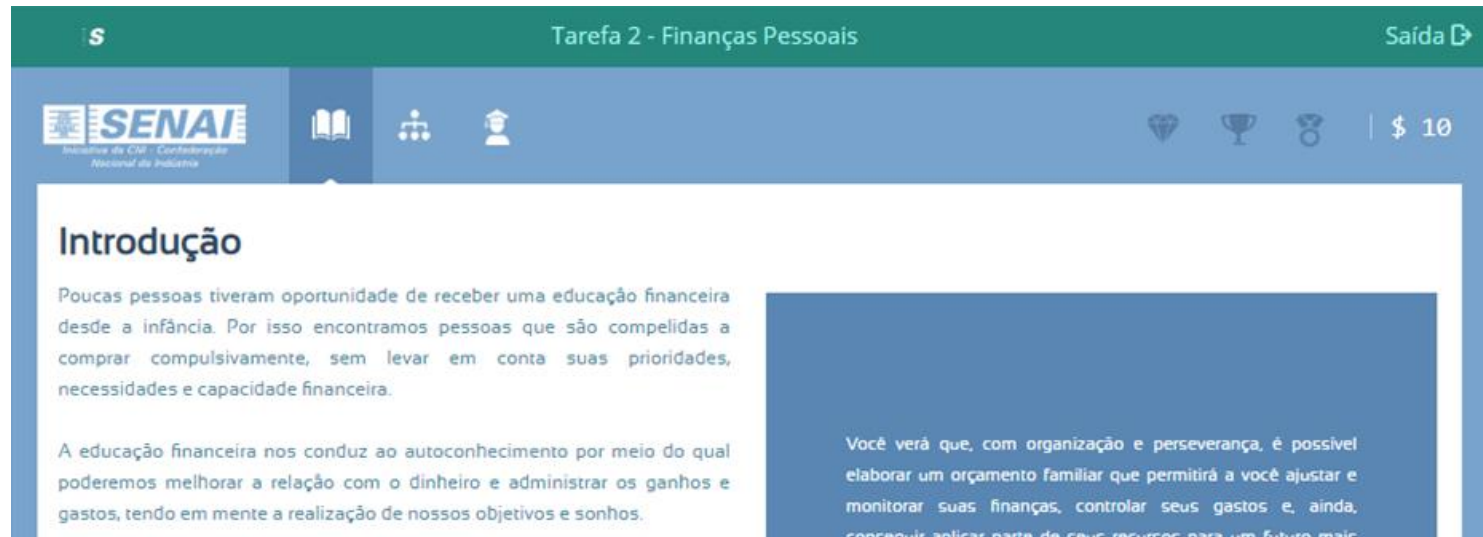

 $1/2$ 

conseguir aplicar parte de seus recursos para um futuro mais tranguilo.

Para um futuro financeiro seguro, precisamos aprender a lidar com o dinheiro, adquirindo hábitos de poupança e investimento, o que, certamente, nos proporcionará mais qualidade de vida.

**Bons estudos!** 

**COMPETÊNCIAS TRANSVERSAIS FINANCAS PESSOAIS** 

20. Para acessar o curso Meu Dinheiro, Meu Negócio, a partir do catálogo de cursos, use a barra de Busca (destaque 1 abaixo) e escreva o nome do curso Meu Dinheiro, Meu Negócio. Ele irá aparecer logo em seguida, conforme destaque número 2.

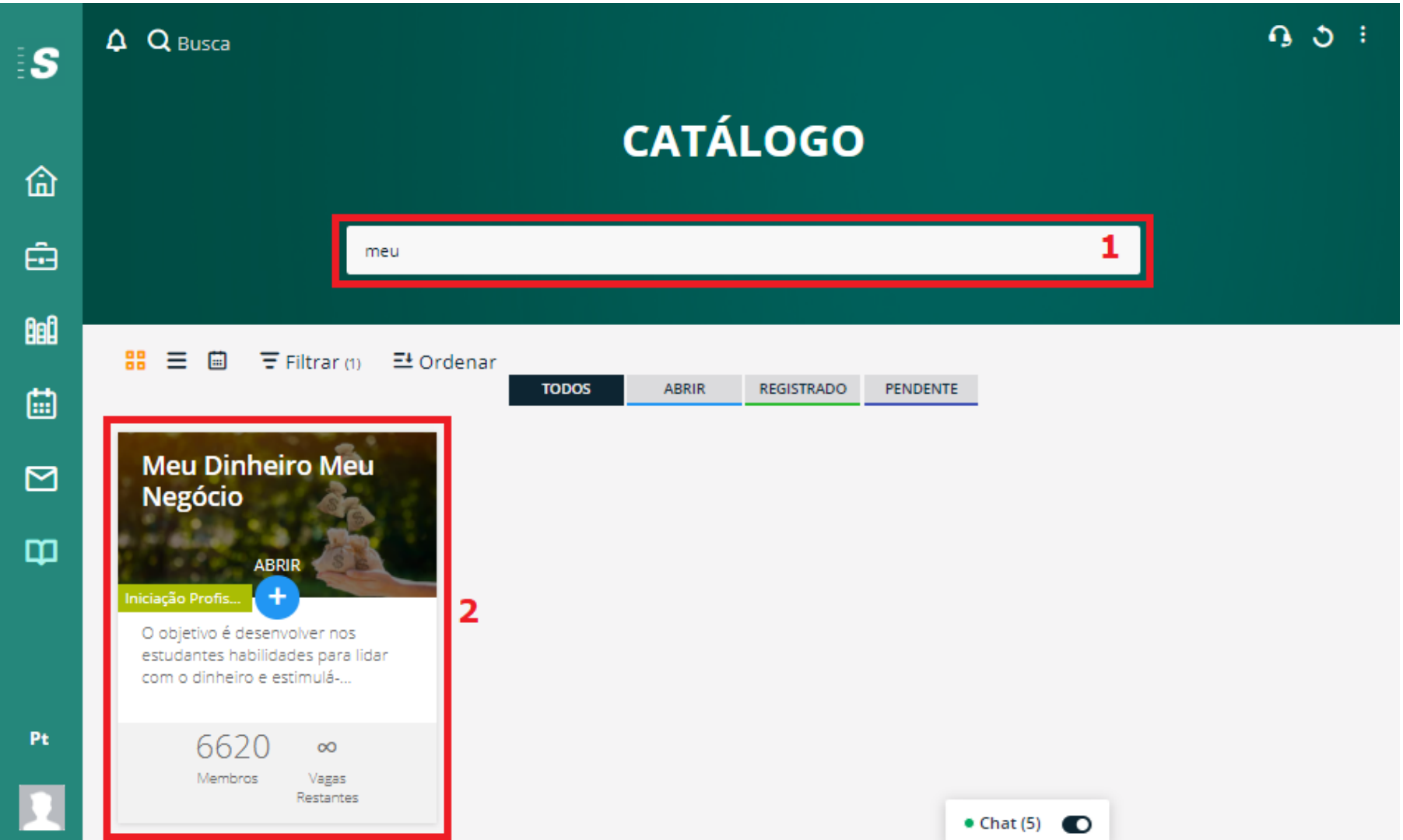

## 21. Faça a sua matrícula no curso.

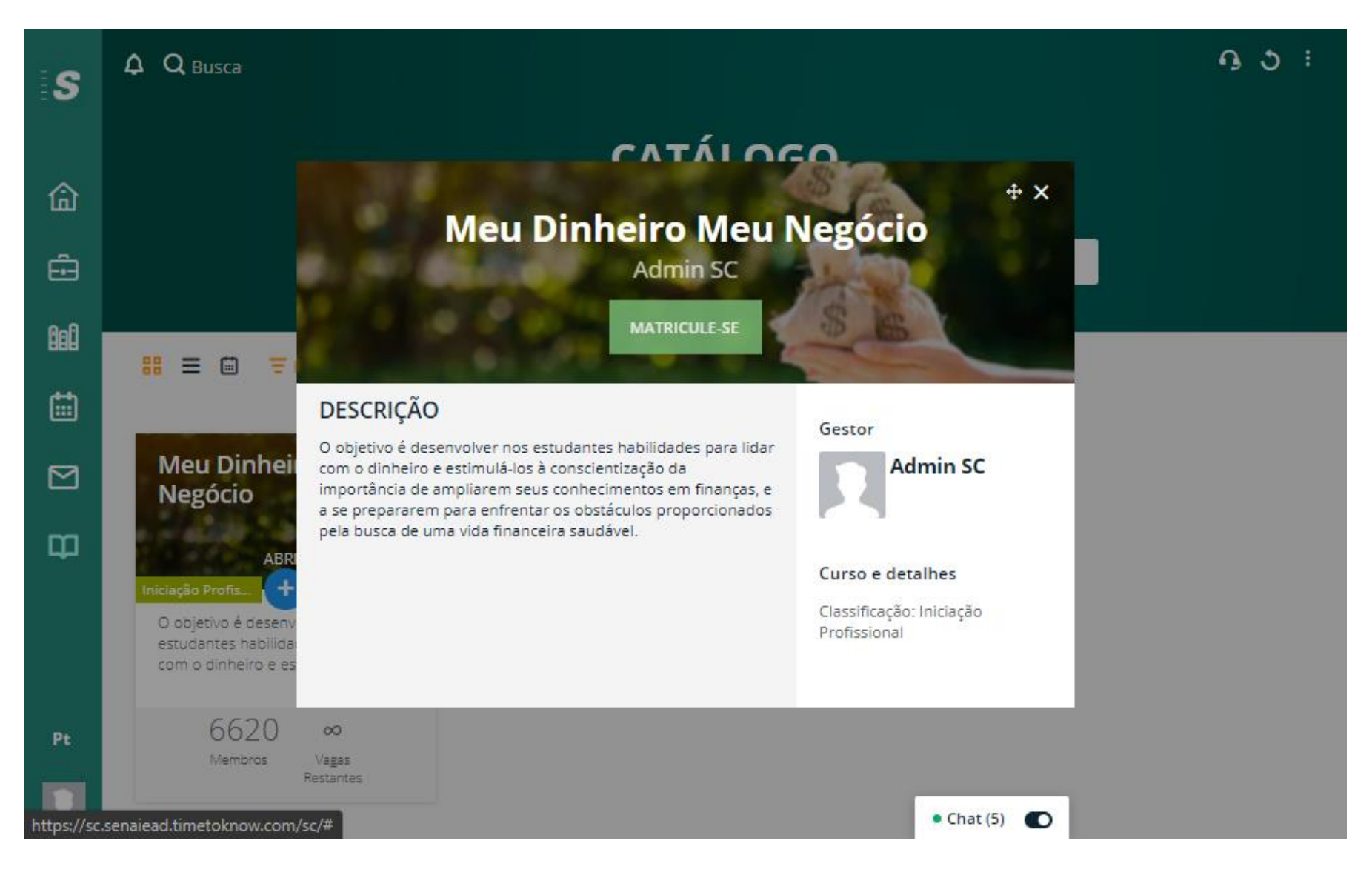

# 22.Confirme a ida para a página do curso.

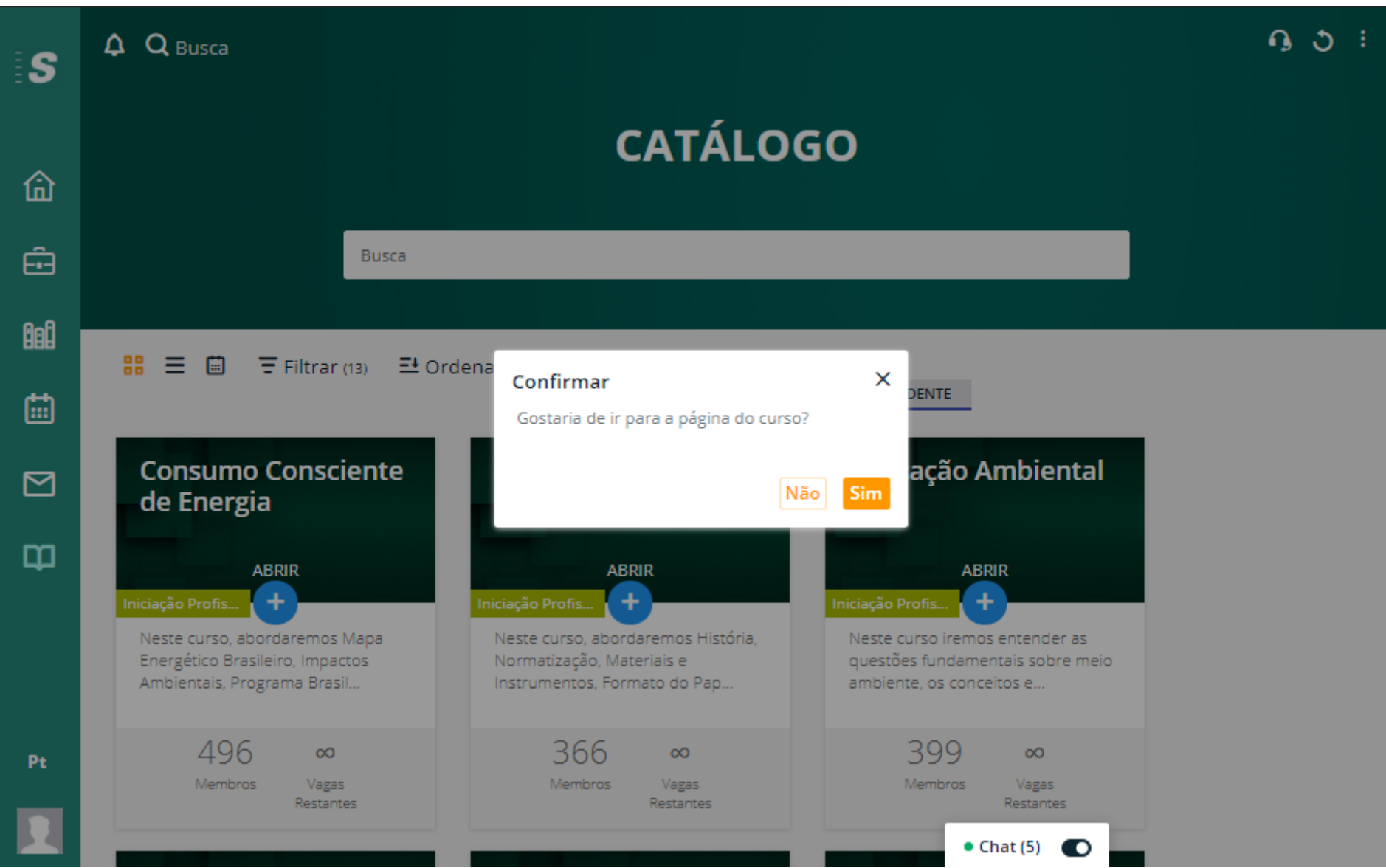

## 23.Clique no curso para iniciar o acesso.

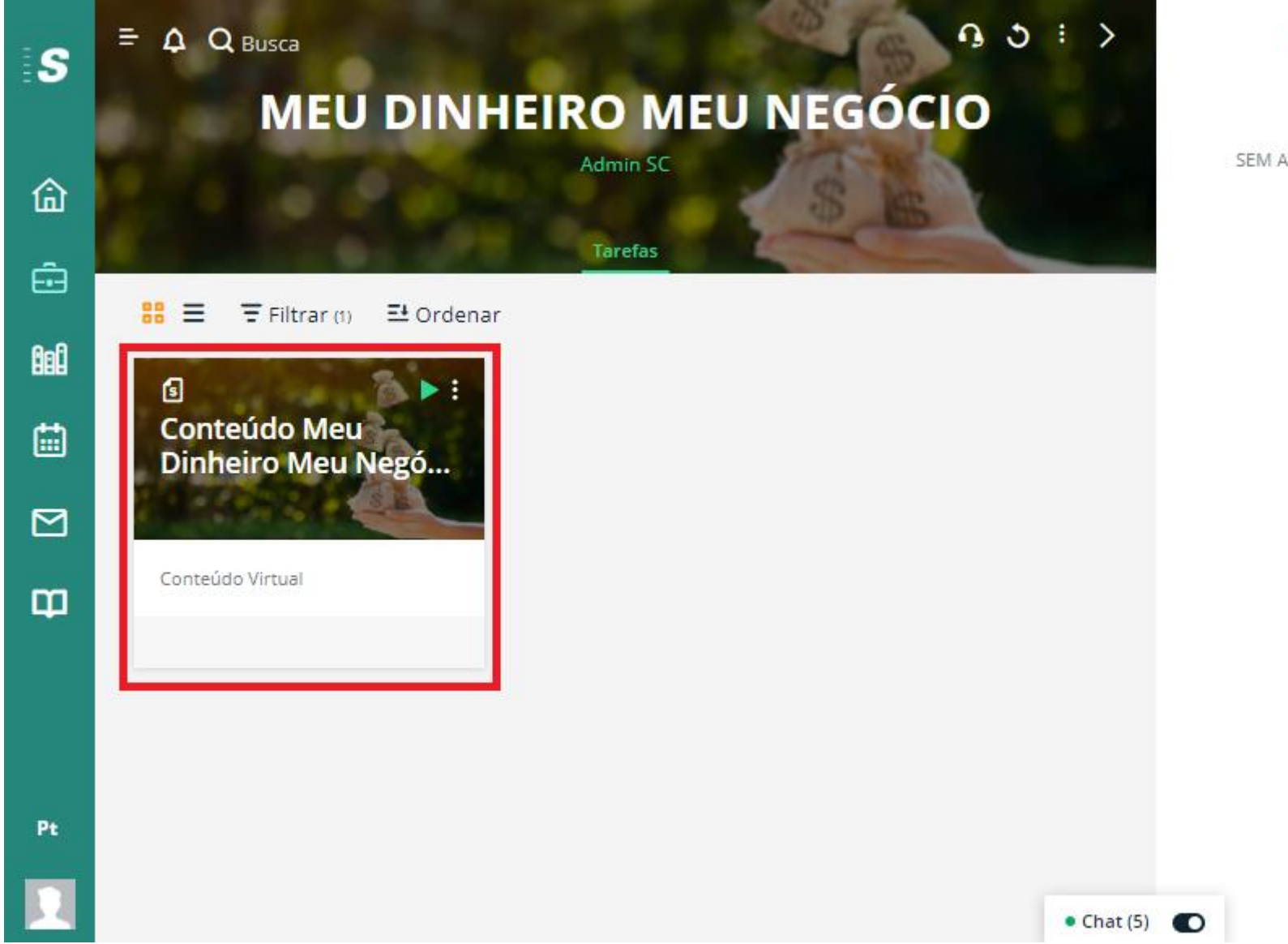

N

Atividade

SEM ATIVIDADES RECENTES

## 24.Confirme o início do seu curso.

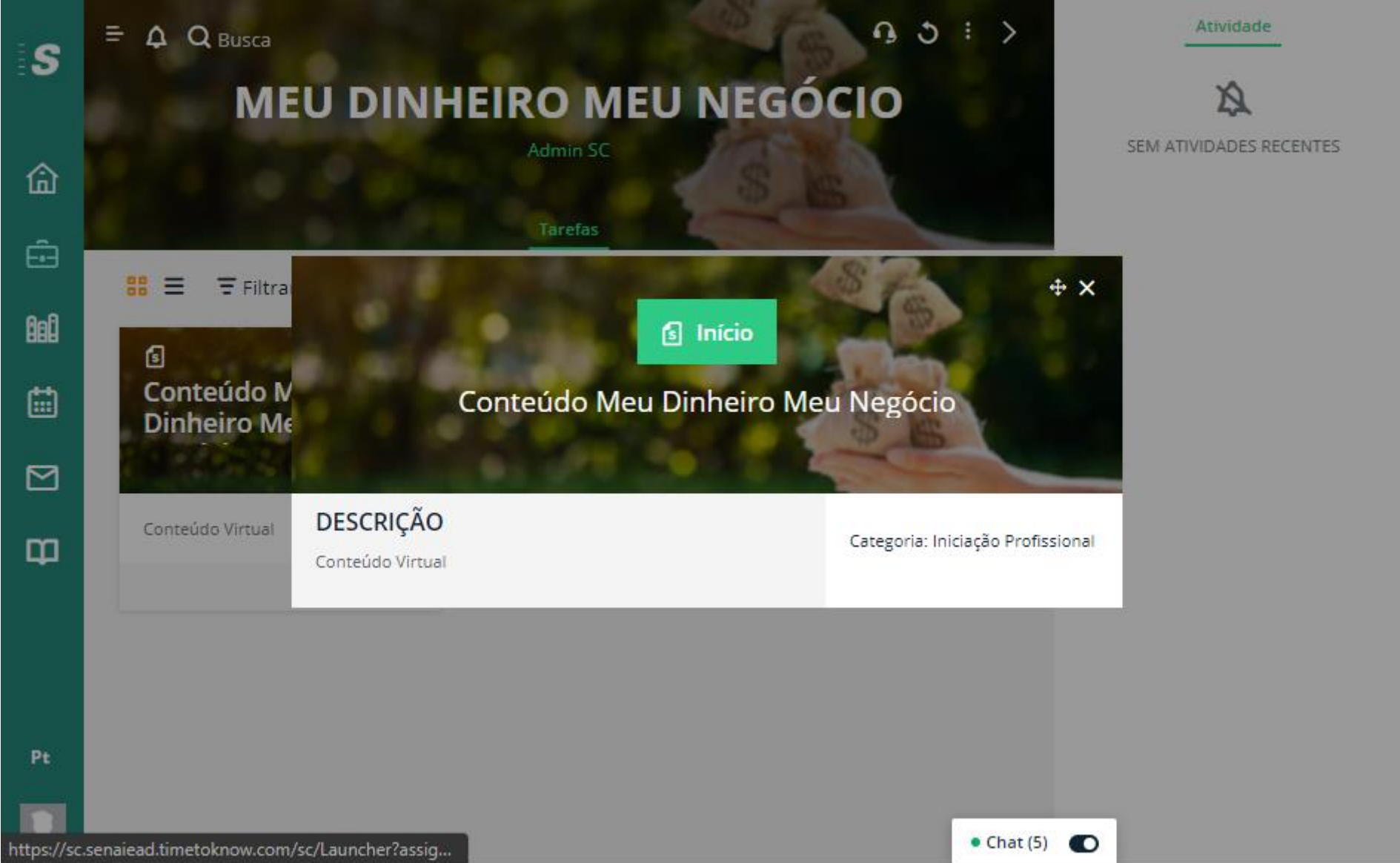

25.Use as setas de navegação para prosseguir.

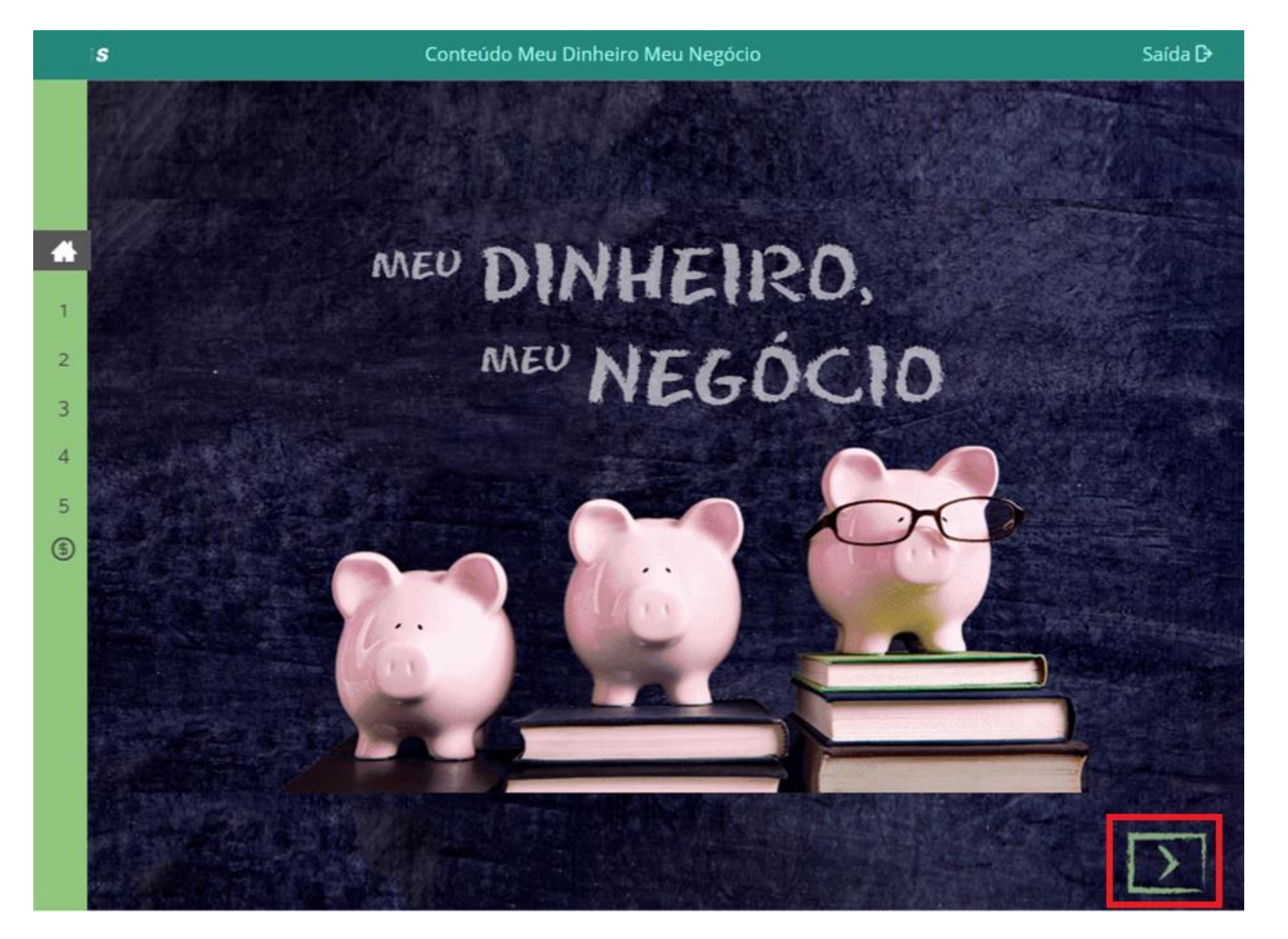

## 26.Leia as instruções iniciais do curso.

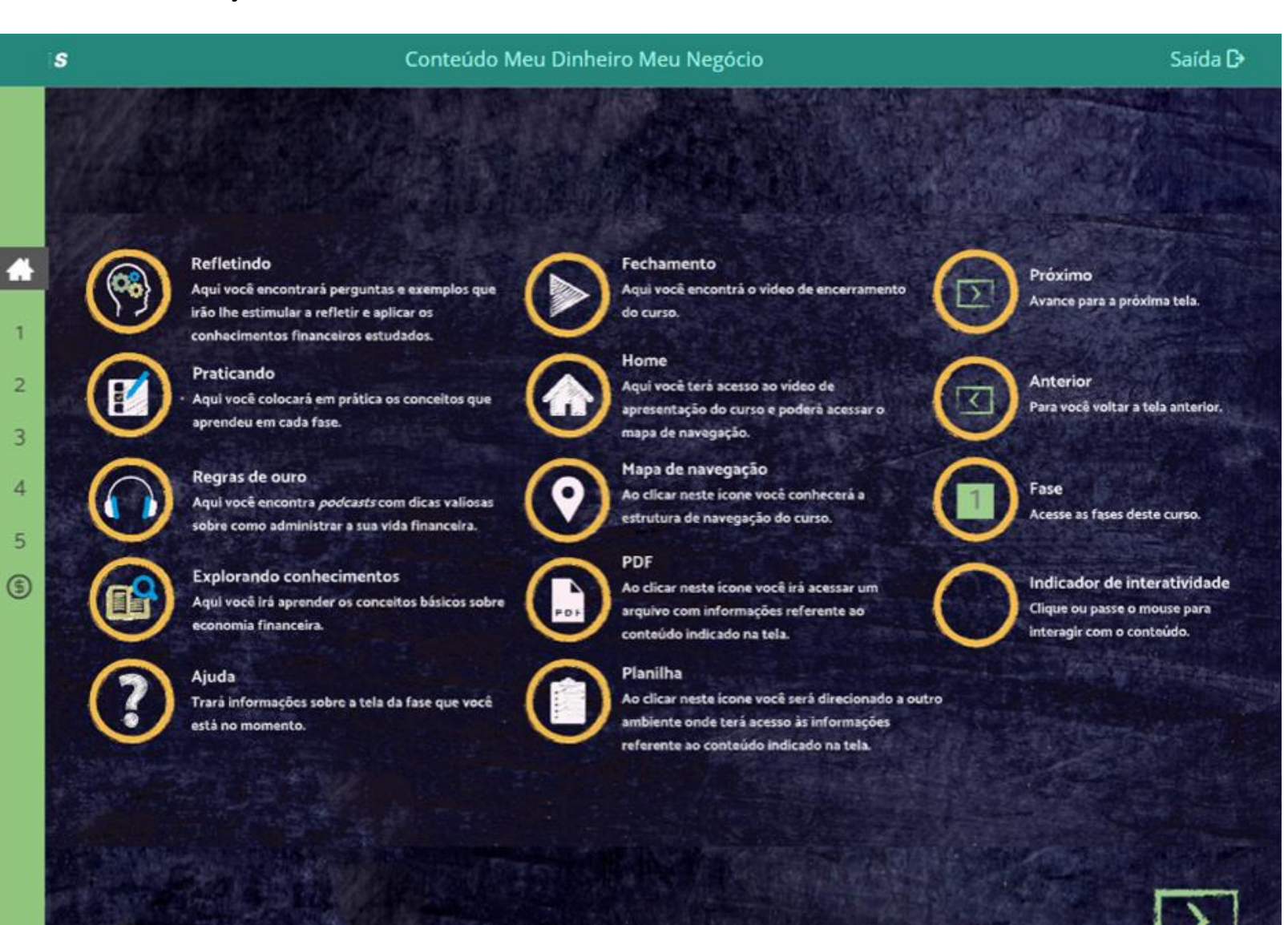

27.Siga o passo-a-passo para realizar o curso até a sua conclusão!

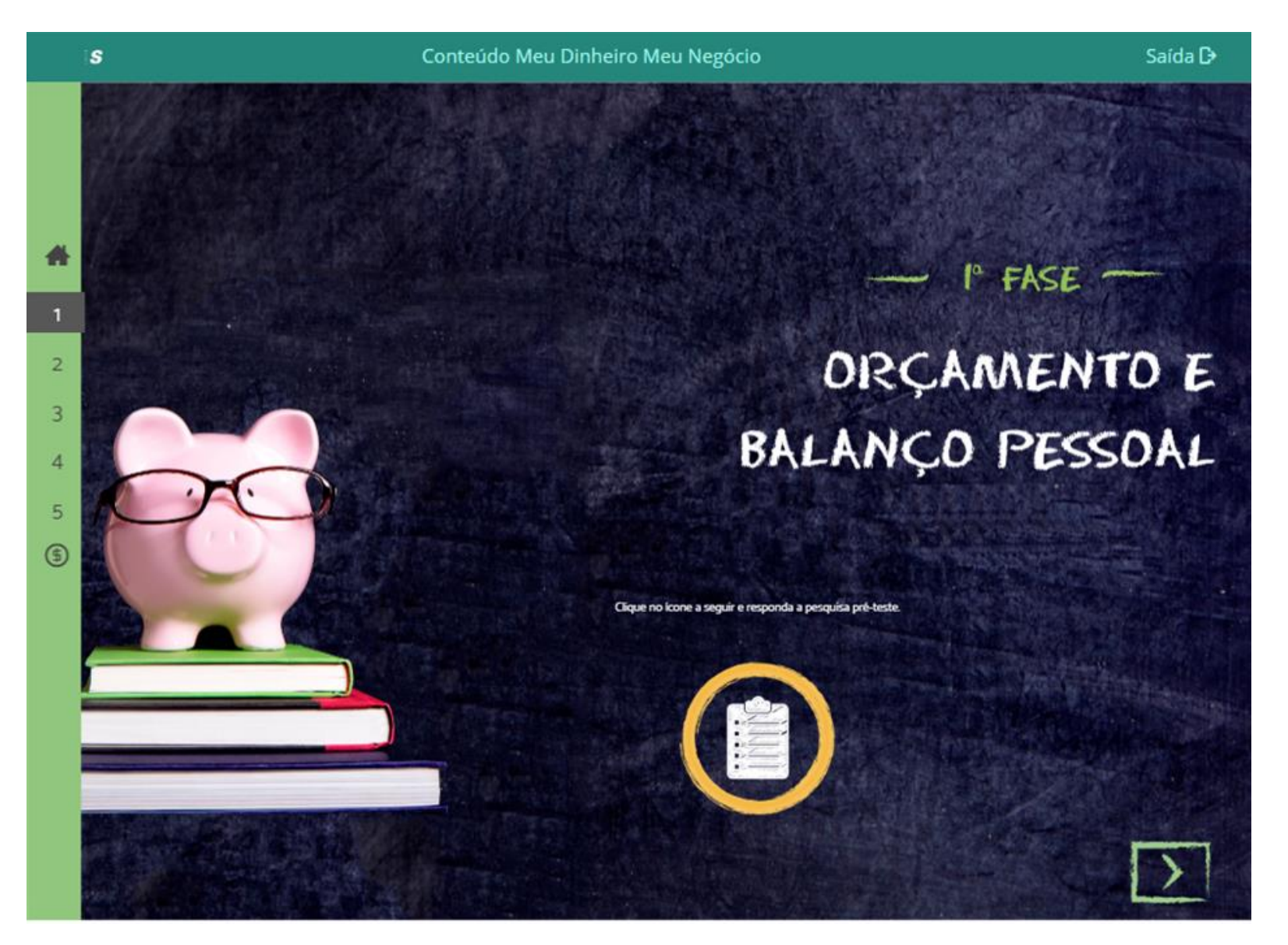